## Cloud Education System (CES)

遠隔授業に必要なプログラミング環境や数学演習の自動採点の機能を提供します。

# **オンラインチャットの手引き (学生用)**

 $\bullet$ 

Cloud Education System サービス

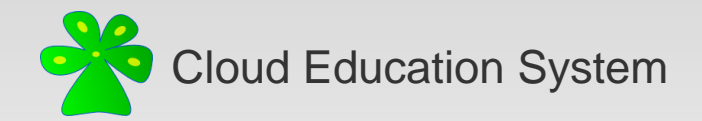

#### **オンラインチャットの画面を開く①**

CESにログイン後に、

対象の授業の授業ポータルに移動します。

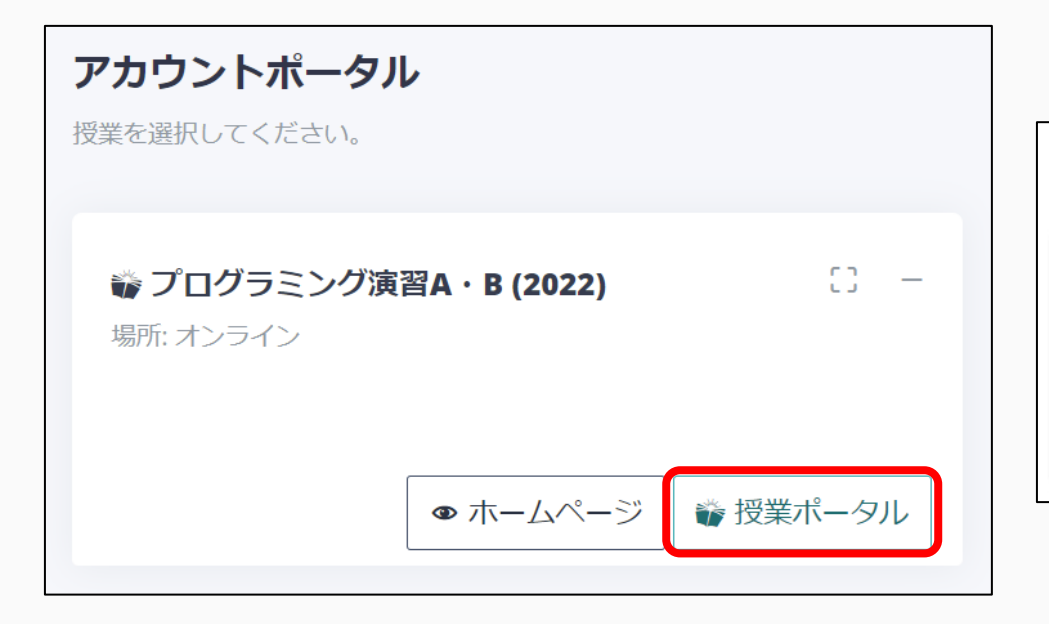

授業ポータルで、学習ツールのオンラインチャットを選択します。

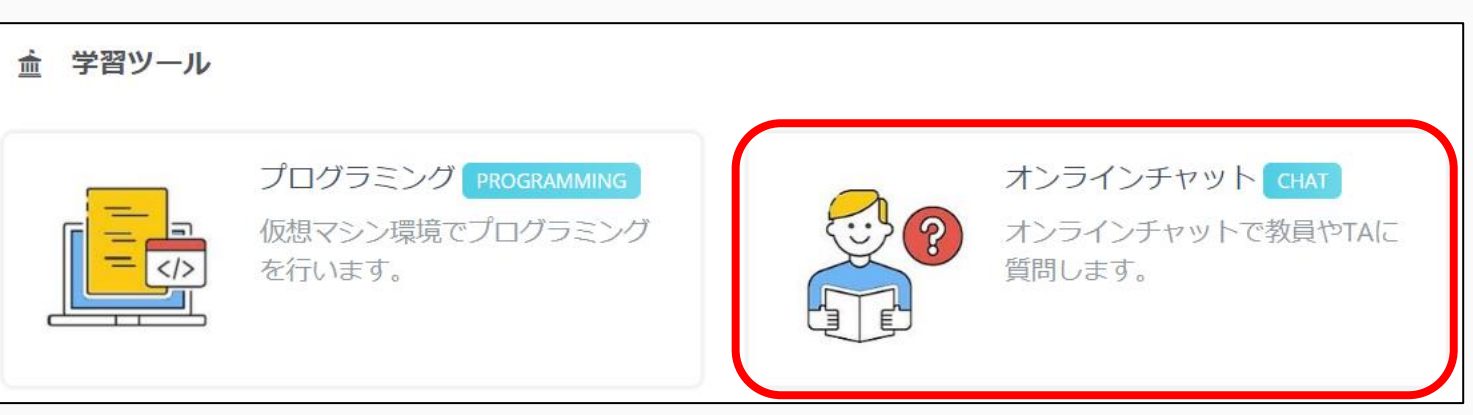

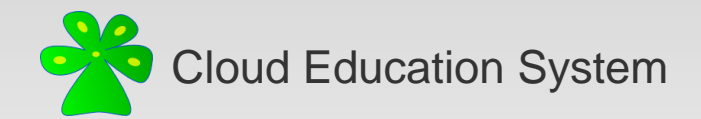

### **オンラインチャットの画面を開く②**

#### そうすると、Webブラウザの別のタブで次のようなオンラインチャットの画面が開きます。

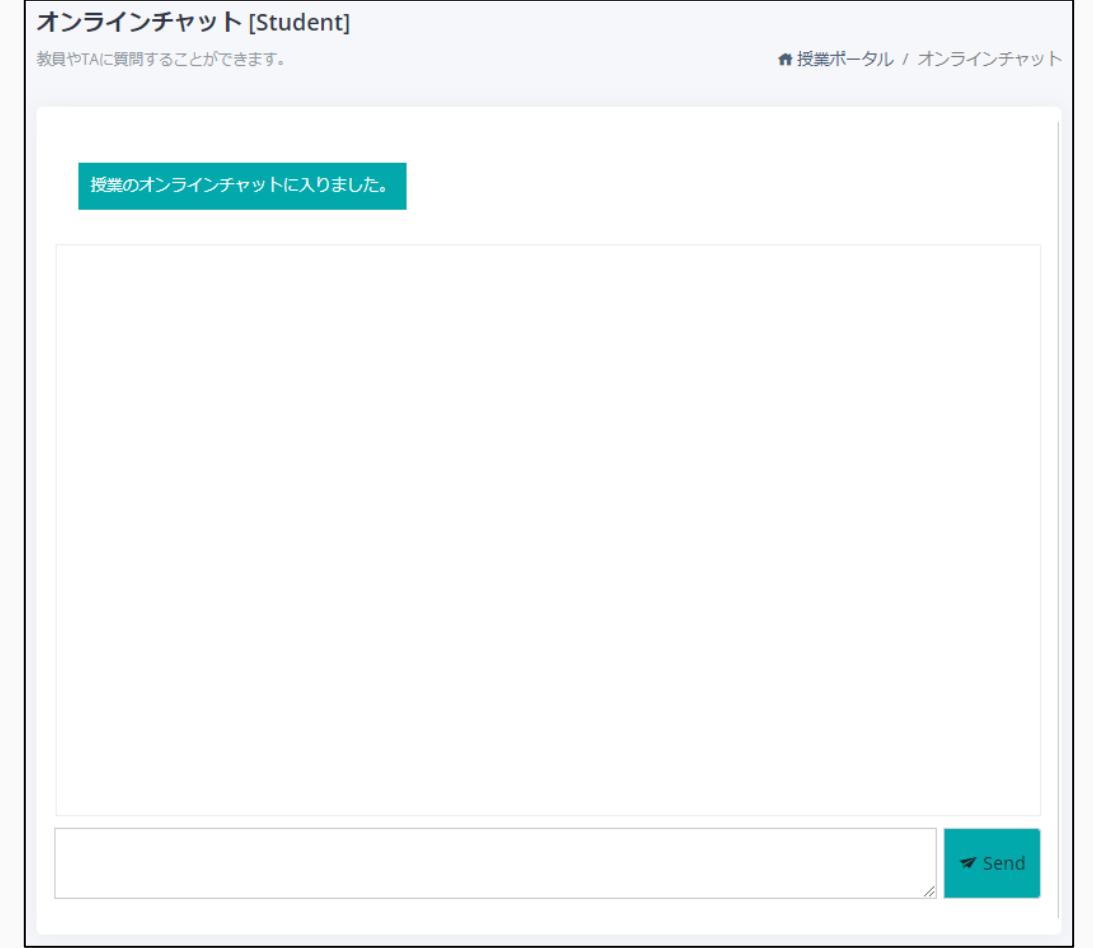

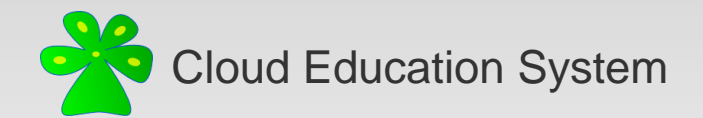

#### **教員・TAに質問する①**

教員やTAに何か質問があるときは、下の入力欄にメッセージを入力してからSendボタンで送信します。 (複数行の入力も可能で、プログラムのコードを貼り付けることもできます。)

演習1について、次のコードのどこが間違っているのか分かりません。

送信したメッセージが上に表示されます。

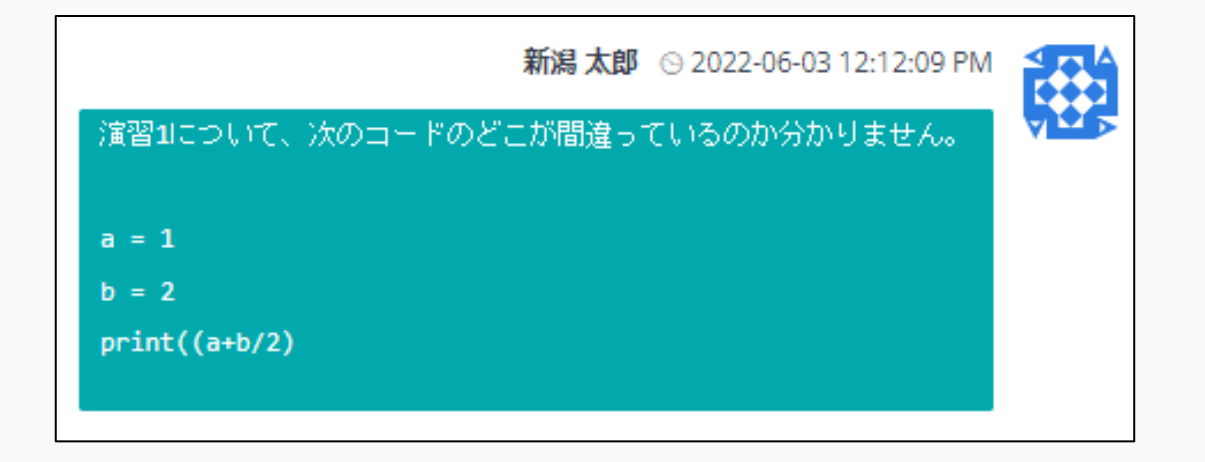

Send

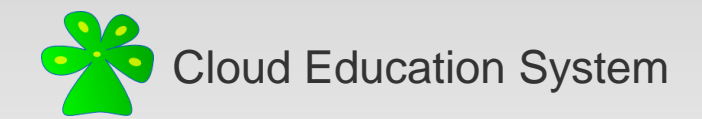

#### **教員・TAに質問する②**

教員やTAがメッセージの内容の確認・返信をしている際には、画面左上の状態表示が「対応中」に変わります。

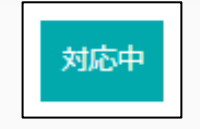

教員やTAから返信があれば、その内容が表示されます。必要に応じて、さらにやり取りを続けることができます。

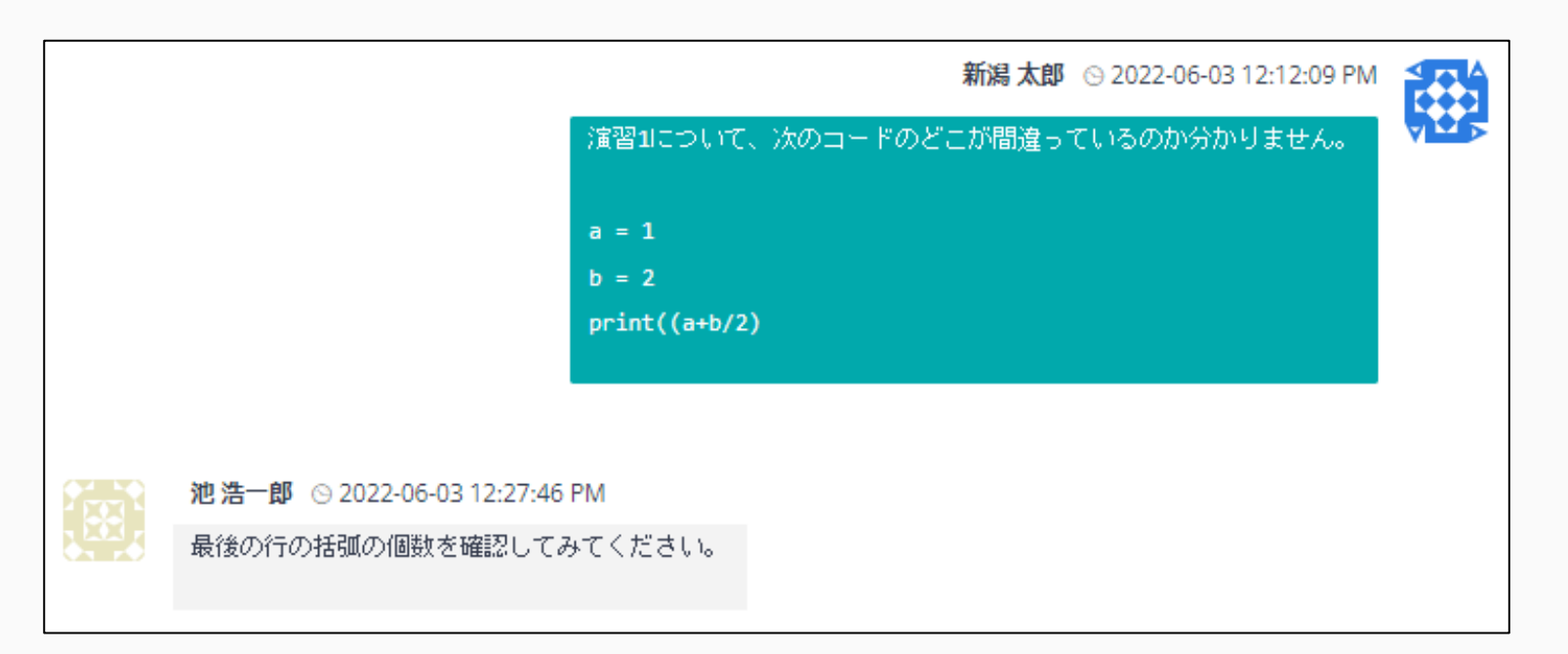

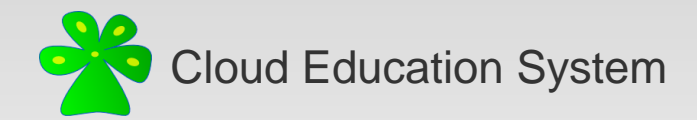

## **オフラインモードを使用する**

CESにログインしていない、または、オンラインチャットの画面を開いていないときにも 教員やTAからメッセージが届いたことを知りたい場合には、オフラインモードを使用します。

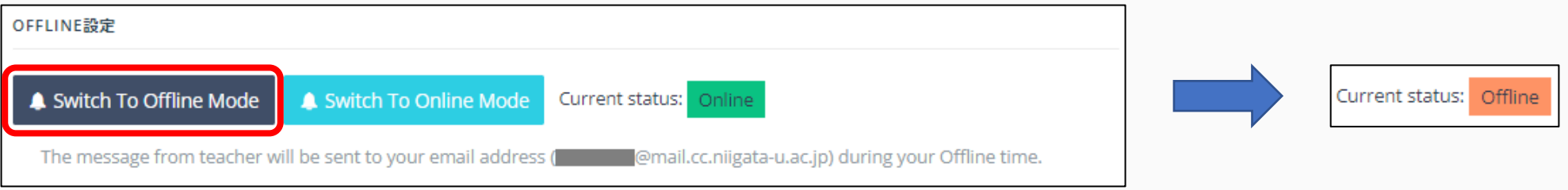

オフラインモードが有効になっていると、 メッセージが届いたときにその内容を通知するメールが 登録されているメールアドレス宛に送信されます。

メールによる通知が必要ない場合は、 オンラインモードに切り替えればよいです。

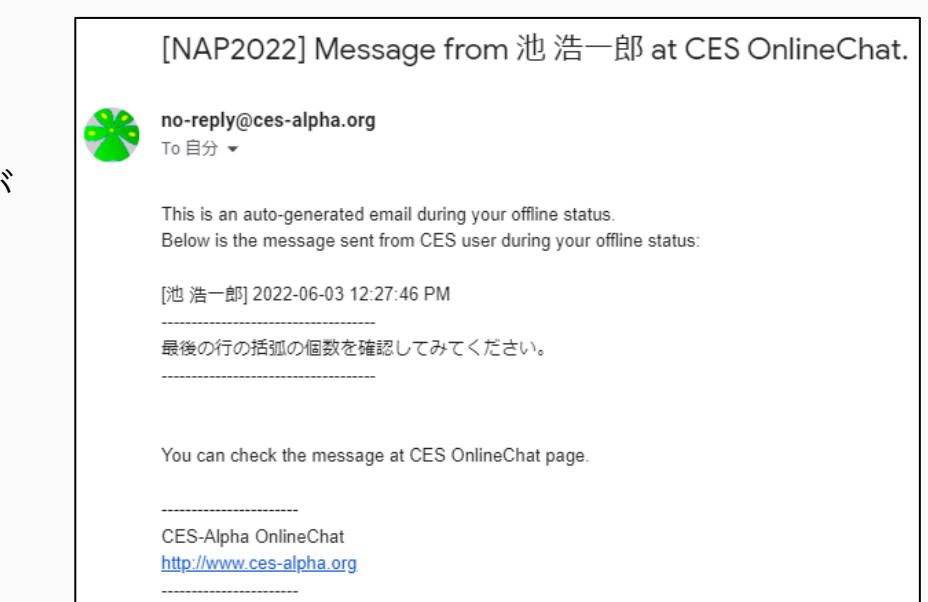

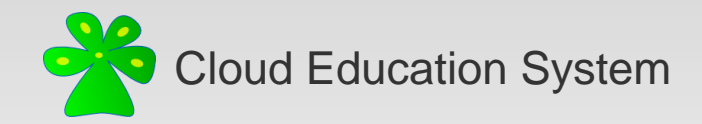

#### Cloud Education System (CES)

遠隔授業に必要なプログラミング環境や数学演習の自動採点の機能を提供します

#### **オンラインチャットの手引き(学生用)** (2022/06版)

編集者: 池浩一郎

不明な点はご遠慮なく xfliu.math@gmail.com までお問い合わせください。